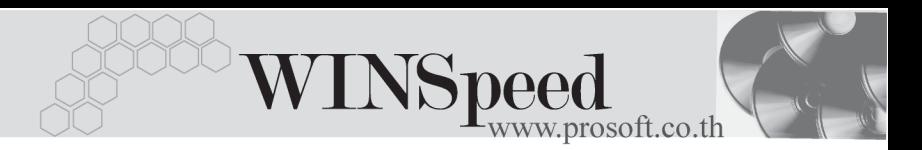

## **เมนบู นทั กสึ นคิ าคงเหล อยกมา ื (Beginning Balance WH)**

### **วตถั ประสงค ุ**

เพื่อใช้สำหรับบันทึกจำนวนสินค้าคงเหลือที่ยกยอดมาจากงวดบัญชีก่อน หรือใช้บันทึก ้จำนวนสินค้าในกรณีที่เริ่มใช้โปรแกรม WINSpeed

#### **คาอธ ํ บาย ิ**

หน้าต่างบันทึกจะแบ่งการบันทึกข้อมูลออกเป็น 2 **ส่วน** คือ

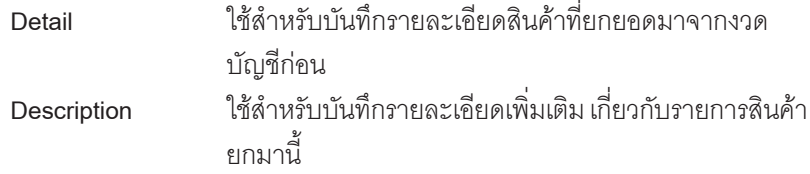

#### **ลักษณะการบันทึก**

การบนทั กยอดส ึ นคิ ายกมา สามารถบนทั กได ึ **2 วธิี** คอื

- $\Box$  บันทึกโดยการคีย์ข้อมูลใหม่ทั้งหมด
- บนทั กรายการโดยใช ึ วธิการ ี **"Copy"** เอกสารยอดยกมาใบเดมทิ เคยบ ี่ นทั กึ ข้อมูลไว้ โดยโปรแกรมแสดงข้อมูลเหมือนกับเอกสารใบเดิมที่ Copy ทุกอย่าง และสามารถแก้ไขข้อมลได้ เพื่อเป็นการประหยัดเวลาในการบันทึกข้อมล

## **ขั้นตอนการบันทึกขอมูล**

Detail **PANNE** 

- การบันทึกยอดสินค้าคงเหลือยกมาของระบบ WH มีรายละเคียดดังนี้
	- **เลขที่เอกสาร ใ**ห้บันทึกเลขที่เคกสารรายการสินค้ายกมา ซึ่งโปรแกรมจะ Running เลขทเอกสารให ี่ อ ตโนม ั ตั ตามการก ิ าหนดท ํ ี่**ระบบ EM / General Setup / กาหนดเลขท ํ เอกสาร ี่ วันที่เอกสาร ใ**ห้บันทึกวันที่เคกสารการบันทึกยุคดยกมา

บริษัท โปรซอฟท์ คอมเทค จำกัด

 $\overline{\omega}$ PROSOFT

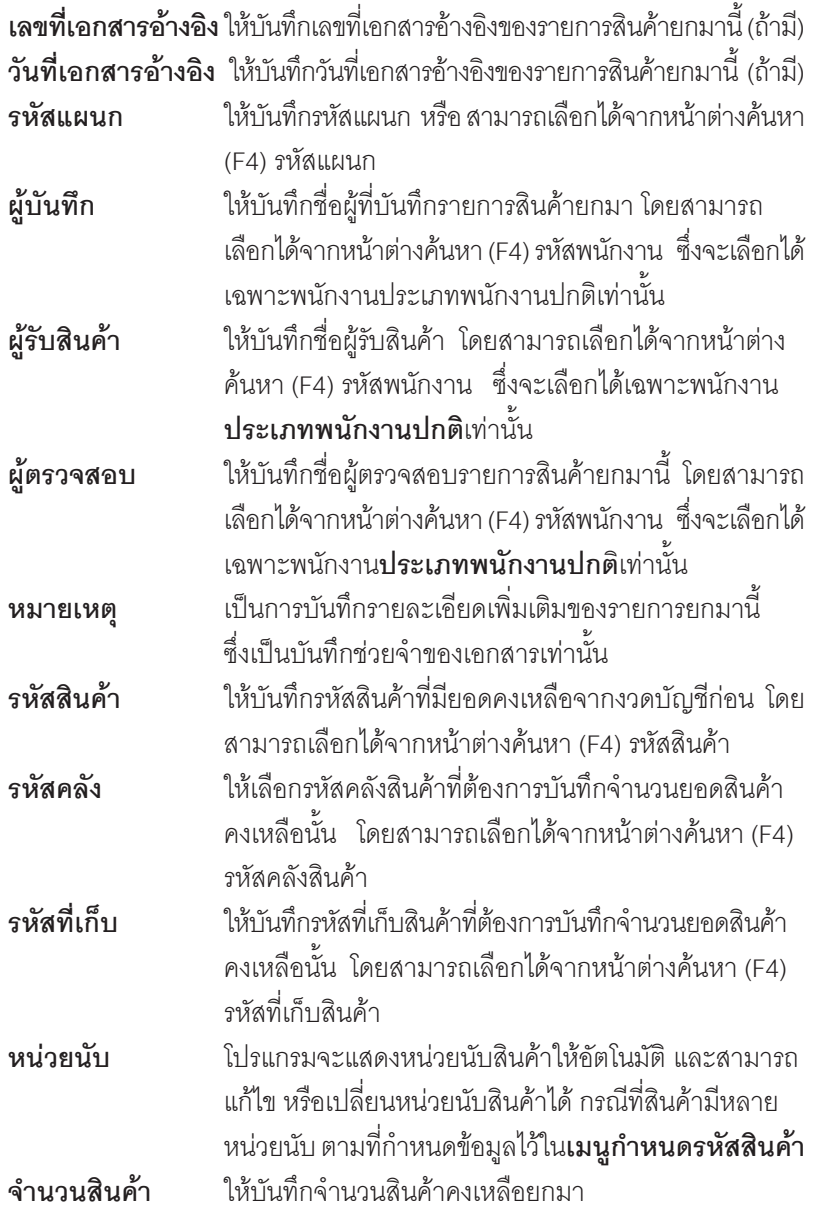

-----

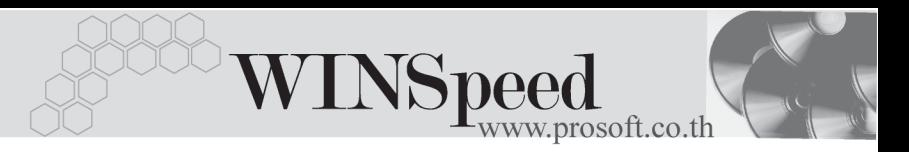

♦ สาหร ํ บการบ ั นทั กสึ นคิ าคงเหล อยกมาท ื เปี่ น Lot & Serial ตองบ นทั กรายการเพ ึ มเต ิ่ มิ โดยให้ทำการ Double Click ที่ Column No.  $\frac{N_{0}}{1}$  หรือ Click ที่  $\boxed{N_{0}}$  หรือกด F11 ซึ่งจะมีหน้าต่างรายละเอียดสินค้า ( F11) แสดงให้บันทึกรายการ

## **หนาตางรายละเอียดสินคา(F11)**

เป็นหน้าต่างสำหรับการแสดงรายละเคียดสินค้า หรือจะใช้บันทึกรายการสินค้าก็ได้ ซึ่งจะมีรายละเอียดเหมือนกับที่บันทึกในหนาตางบันทึกสินคาคงเหลือยกมาทุกอยาง แต่มีส่ามที่เพิ่มเติมดังนี้

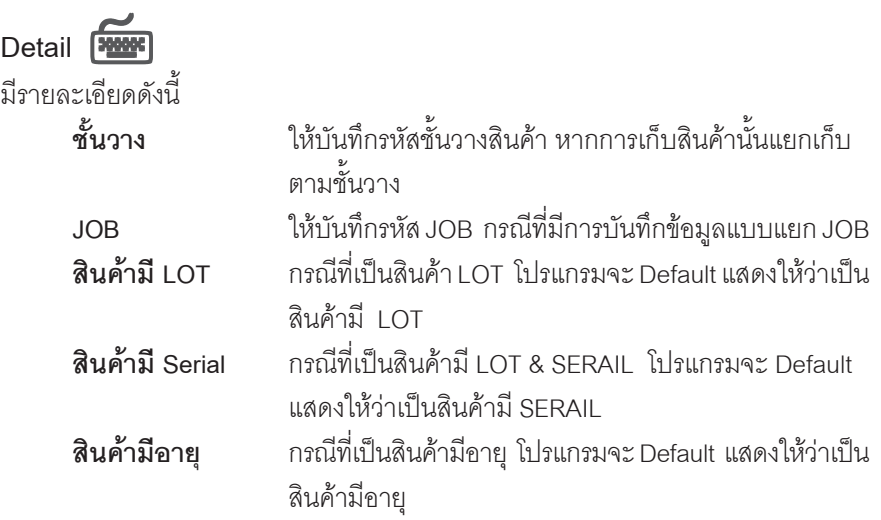

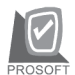

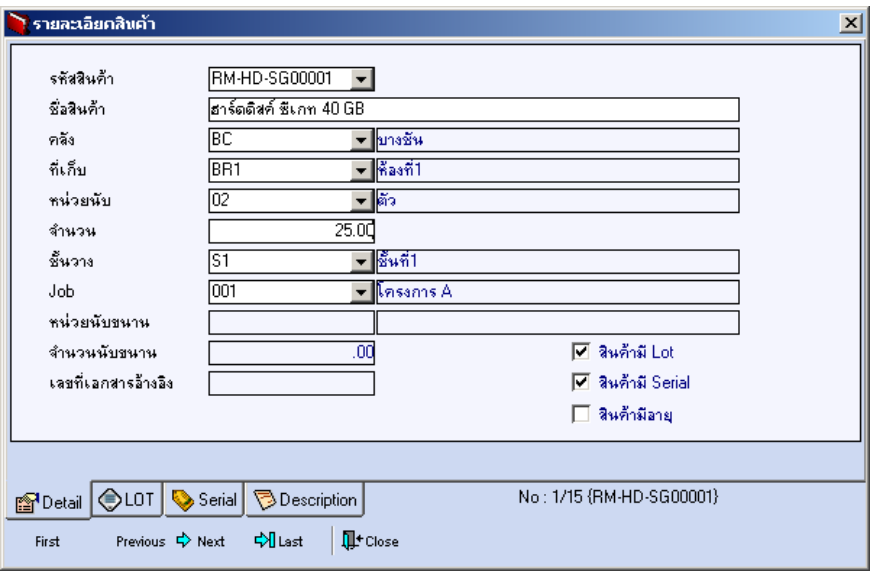

⇪**ตวอย ั างหน าต างรายละเอ ยดส ี นคิ า ( F11 ) Tab Detail**

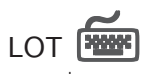

กรณทีเปี่ นส นคิ าม LOT ี ใหเล อกรห ื สั LOT ของสนคิ า ตามทกี่ าหนดไว ํ ใน **IC SETUP/** Lot No. มาบันทึกข้อมูล ซึ่งโปรแกรมจะแสดงรายละเอียดของ LOT สินค้าตามที่บันทึก ไว้ในเมนูกำหนด Lot No. ทุกอย่าง

และสามารถบันทึก Lot No. ของสินค้าเพิ่มเติมได้ที่ Tab Lot ด้วยการ Click ที่  $\left.\overline{\ldots}\right|$ โปรแกรมจะแสดงหน้าต่างกำหนดหมายเลข Lot No. ให้อัตโนมัติ เพื่อสำหรับบันทึกข้อมูล Lot No. เพิ่มเติม

รายละเอียดของ Lot ที่เลือกมาใช้ไม่สามารถแก้ไขข้อมูลได้

**บทที่ 4**

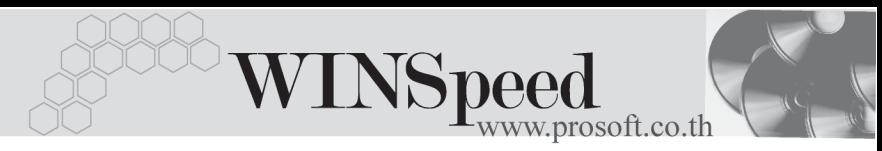

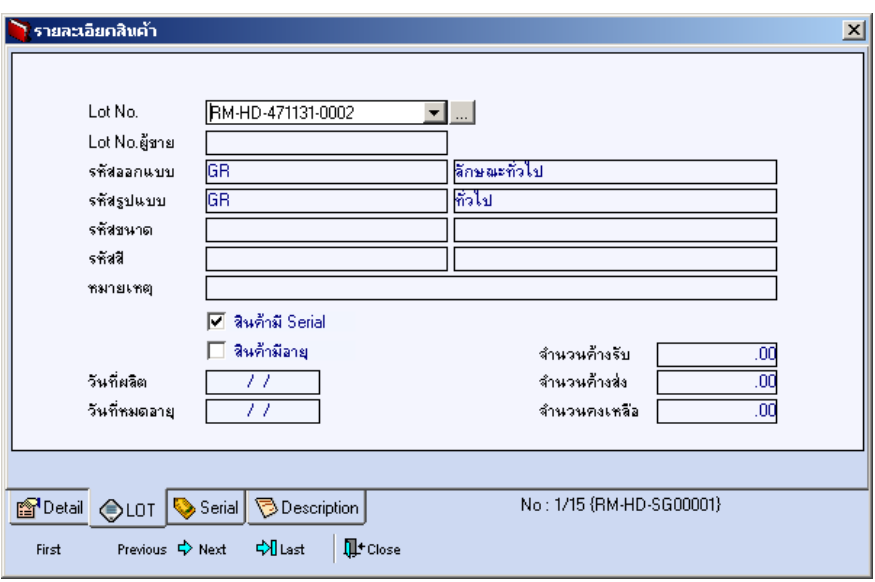

⇪**ตวอย ั างหน าต างรายละเอ ยดส ี นคิ า ( F11 ) Tab Lot**

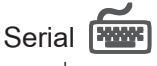

กรณีที่ต้องการบันทึก Serial ให้ Click บรรทัดที่ต้องการใส่ Serial ซึ่งโปรแกรมจะแสดง หน้าต่างค้นหา Serial เพื่อให้เลือกหมายเลข Serial ของสินค้าที่ต้องการบันทึก จากการ ที่ได้บันทึกข้อมูล Serial ไว้ที่**การกำหนด Lot No**. ซึ่งโปรแกรมจะแสดงหมายเลข Serial ของสินค้าตาม Lot No. นั้น ๆ ให้

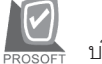

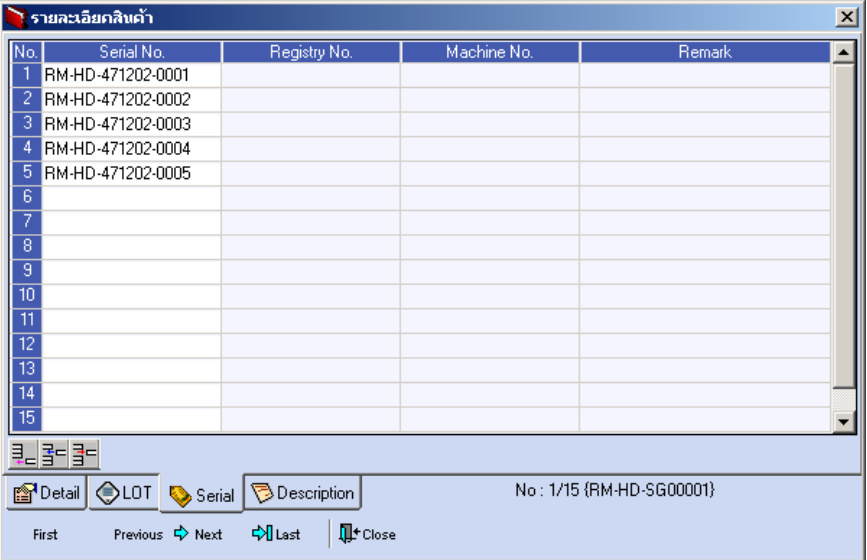

⇪**ตวอย ั างหน าต างรายละเอ ยดส ี นคิ า ( F11 ) Tab Serial**

# Description<sup>144</sup>

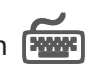

ใช้สำหรับบันทึกคำอธิบายรายการสินค้าเพิ่มเติม เพื่อนำไปแสดงในการพิมพ์ฟอร์ม ี่ ซึ่งการบันทึกนั้นสามารถบันทึกได้ 2 **แบบ** คือ

 โดยการเลอกค ื าอธ ํ บายรายการส ิ นคิ า ตามทกี่ าหนดไว ํ ใน **เมนรหู สสั นคิ า Tab** Description โดยเลือกจากการกด F11 หรือ Click ที่ **ซึ**่ง จึงจะมีหน้าต่าง ้ค้นหาคำคธิบายรายการมาให้เลือกใช้ และคำคธิบายรายการจะนำไปใช้ ดังนี้

**คาอธ ํ บายท ิ ใชี่ ในการขาย** จะนาไปใช ํ ในระบบขายส นคิ า (Sale Order) **คาอธ ํ บายปกต ิ ิ** จะนาไปใช ํ ในระบบซ อื้ (Purchase Order) หรือระบบคลังสินค้า (Inventory Control) และระบบ WH

 $\Box$  โดยการบันทึกคำอธิบายรายการสินค้า ด้วยการ Key คำอธิบายเพิ่มเติมตาม ต้องการที่หน้าต่างบับทึกเอง

**บทที่ 4**

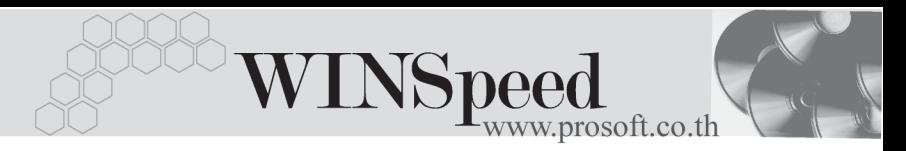

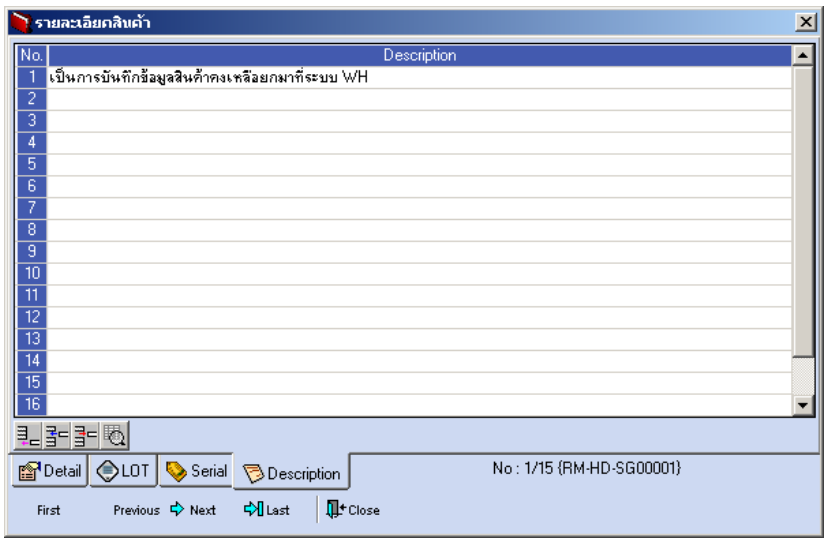

⇪**ตวอย ั างหน าต างรายละเอ ยดส ี นคิ า ( F11 ) Tab Description**

◆ ซึ่งหลังจากที่ได้มีการบันทึกรายละเอียดต่างๆ ที่เกี่ยวข้องกับสินค้าเรียบร้อยแล้วให้ Click Close โปรแกรมจะกลับมาแสดงหน้า Detail อีกครั้ง ดังรูป

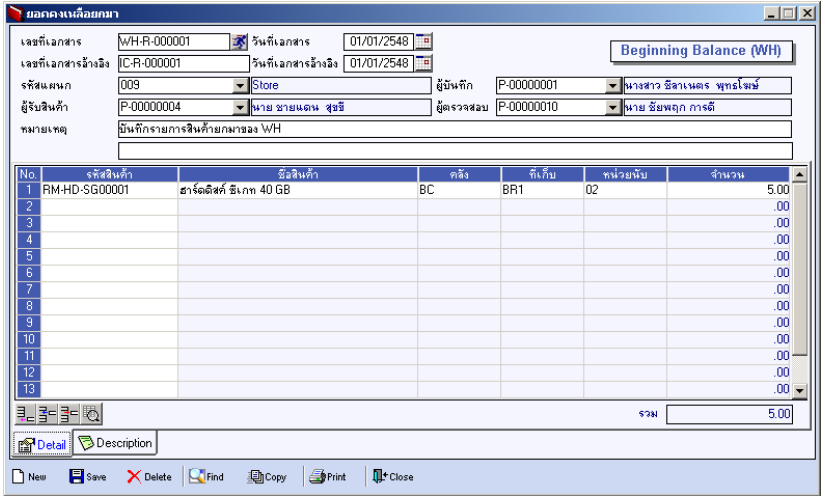

### ⇪**ตวอย ั างการบ นทั กสึ นคิ าคงเหล อยกมา ื Tab Detail**

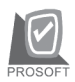

บริษัท โปรซอฟท์ คอมเทค จำกัด

♦ ส่วนการบันทึกรายการด้วยการ **Copy** เอกสารรายการสินค้าคงเหลือยกมาที่เคย บนทั กแล ึ วน นั้ ให Click ที่ โปรแกรมจะทาการค ํ ดลอกรายการ ั สินค้าคงเหลือยกมาที่เคยบันทึกข้อมูลไว้แล้ว มาแสดงให้อัตโนมัติ และสามารถแก้ไข เปลี่ยนแปลงได้

# Description<sup>[WWW]</sup>

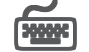

เป็นการบันทึกคำคลิบายรายการประกอบเอกสารเพิ่มเติม

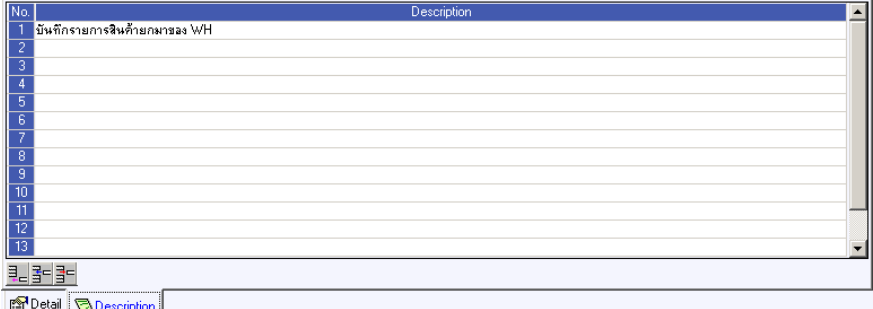

⇪**ตวอย ั างการบ นทั กสึ นคิ าคงเหล อยกมา ื Tab Description**

**บทที่ 4**